**Инструкция по размещению электронной формы Единого портала государственных и муниципальных услуг (функций) на официальных сайтах государственных органов, органов местного самоуправления, государственных и муниципальных учреждений, иных организаций, осуществляющих публично значимые функции, для направления гражданами и юридическими лицами сообщений и обращений** 

## **1. Общие сведения**

**1.1.** Полное наименование Системы и ее условное обозначение

Федеральная государственная информационная система «Единый портал государственных и муниципальных услуг (функций)» (далее – Единый портал). Единое окно цифровой обратной связи. Условное обозначение – Система.

**1.2.** Описание электронной формы

Электронная форма предназначена для направления гражданами и юридическими лицами в государственные органы, органы местного самоуправления, государственные и муниципальные учреждения, иные организации, осуществляющие публично значимые функции (далее – Органы и организации), и их должностным лицам сообщений и обращений.

Электронная форма является веб-приложением (веб-виджетом), предназначенным для размещения на сайте в информационнотелекоммуникационной сети «Интернет».

Электронная форма размещается на официальных сайтах Органов и организаций и на Едином портале.

## **2. Требования к размещению электронной формы**

Электронная форма должна размещаться на первом экране главной страницы официальных сайтов Органов и организаций.

## **3. Порядок действий для размещения виджета**

Предварительное условие: Для размещения электронной формы необходим личный кабинет Органа или организации (далее – ЛКО), зарегистрированный в Системе. Для регистрации ЛКО обратитесь в техническую поддержку с соответствующим запросом (см. п.4 настоящей инструкции).

**Шаг 1:** В настройках ЛКО, на вкладке «Функционирование ЛКО» выберите один из вариантов оформления баннера (рисунок 1, отметка 1).

**Шаг 2:** Нажмите кнопку «Сгенерировать код» (рисунок 1, отметка 2).

**Шаг 3:** Скопируйте код электронной формы, нажав кнопку «Скопировать код» (рисунок 1, отметка 3).

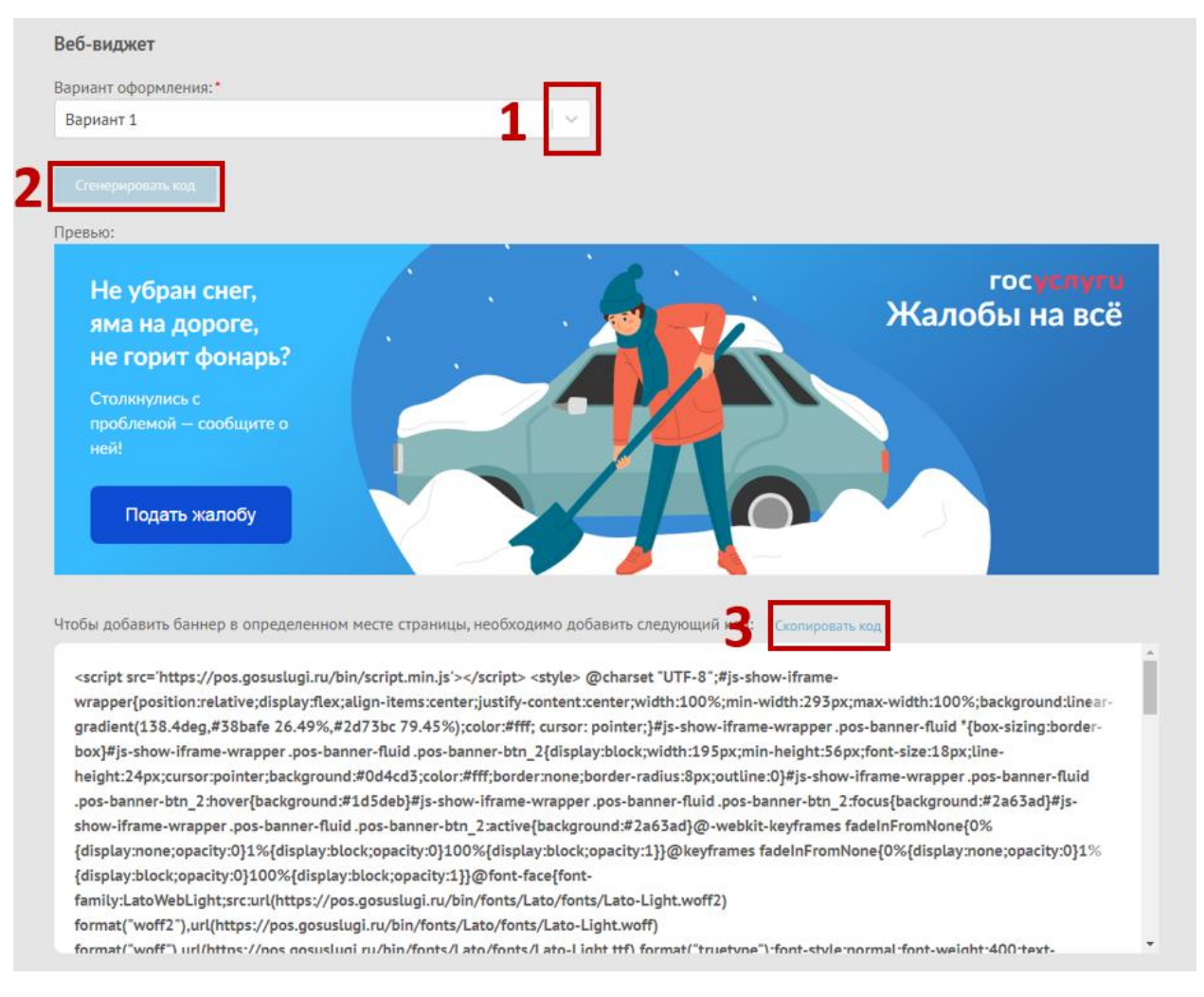

Рисунок 1.

**Шаг 4:** Вставьте скопированный код электронной формы в файл главной страницы официального сайта (как правило, это index.html).

**ВАЖНО:** Каждый орган/организация должны использовать уникальный код веб-виджета и уникальный ЛКО для соответствующей веб-страницы/сайта размещения электронной формы. Недопустимо:

- использование одного веб-виджета для нескольких органов/организаций;

- изменение размеров веб-виджета, негативно влияющее на дизайн и удобство пользователей.

**Шаг 5:** Проверьте, что электронная форма размещена на первом экране главной страницы. При переходе на главную страницу электронная форма должна отображаться без необходимости прокрутки содержимого страницы.

## **4. Техническая поддержка**

В случае возникновения вопросов, сложностей с размещением электронной формы, необходимо отправить запрос в службу технической поддержки по электронному адресу sd@sc.minsvyaz.ru:

В заявке обязательно должны быть указаны:

– фамилия, имя и отчество инициатора заявки;

– электронный адрес регистрации в Системе;

– должность инициатора;

– наименование ведомства/организации инициатора;

– описание причины и сути заявки;

– детальное описание ситуации;

– ожидаемое поведение Системы по шагам и результат ее работы (скриншоты экранов, коды ошибок и т.д.).